# WebEx: Virtual Backgrounds for Remote Meetings

**System Instructions** 

#### Introduction

This page reviews how to set custom Virtual Backgrounds in the desktop application for WebEx when participating in remote meetings. Virtual Backgrounds cannot be used in the cloud-based versions of this application. NYSERDA-approved Virtual Backgrounds can be viewed and downloaded below.

### Approved Virtual Backgrounds

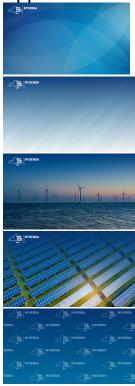

These custom Virtual Backgrounds cannot be used in the cloud-based version of the Microsoft Teams or WebEx applications and can only be set while in an active meeting.

### Downloading the Virtual Backgrounds

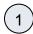

To download one of the Virtual Background images above, click on the image you want to download.

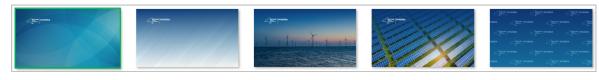

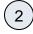

Then, click the **Download** option in the upper-right hand corner of the screen. Save the file to your computer OneDrive for future

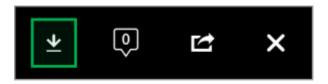

# How to Use Virtual Backgrounds

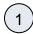

While in the active WebEx meeting, select the Audio & Video menu, then select the Change Virtual Background option.

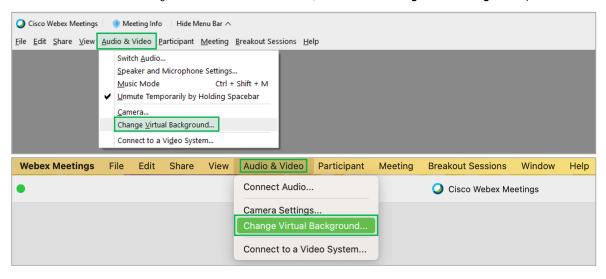

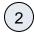

On the modal window that appears, scroll down the list of pre-installed Virtual Backgrounds. Click the big plus sign to locate and use the previously downloaded Virtual Background on your computer. Once selected, click the **Apply** button at the bottom of the modal window.

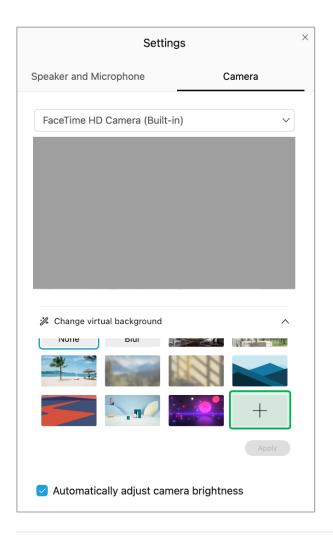